# CREE Guía del servicio en línea

6

DIANCOL<sup>O</sup>

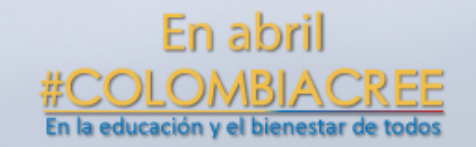

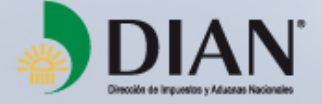

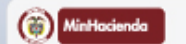

@diancolombia **3+** DIAN You DIAN

**PROSPERIDAD**<br>**PARA TODOS** 

# **Formulario 140**

Declaración Impuesto sobre la Renta para la Equidad - CREE Se deberá presentar de manera Anual por parte de los Sujetos Pasivos del CREE. En los plazos y condiciones que el Gobierno Nacional determina.

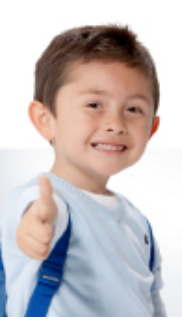

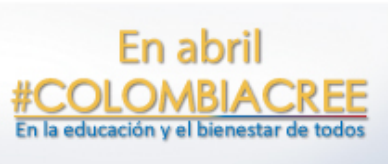

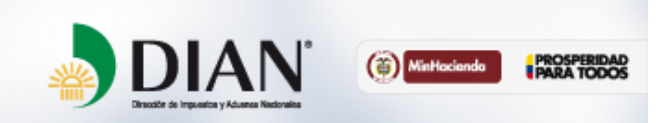

# A través de los Servicios en Línea, la DIAN ha dispuesto para diligenciamiento y presentación, el formulario 140

# Mis actividades

#### Comunicados

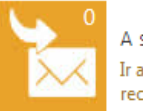

A su correo electrónico Ir a visualizar los correos recibidos

#### Próximos vencimientos

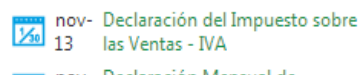

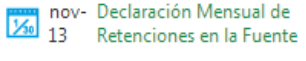

oct- Declaración Mensual de oct-Declaration Mediate

#### Sus obligaciones

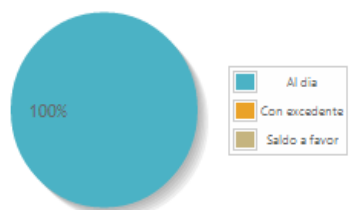

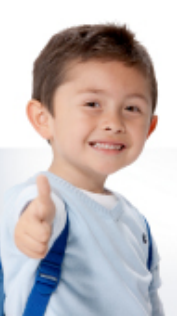

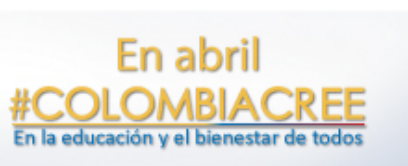

Destacados del mes

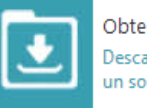

甬

Obtener copia RUT Descarque su certificado con un solo click.

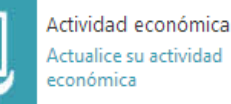

Consulta obligación Consultar el estado de sus responsabilidades.

#### Sus recibos de pago Pago eletrónico o impresión.

## Atención inmediata

**Martes** 

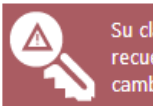

Su clave ha caducado. recuerde que debe cambiarla.

#### Favoritos

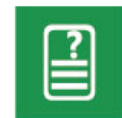

Inconsistencias Solicitud de corrección de inconsistencias

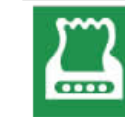

Diligenciar y presentar Presentacion de impuestos

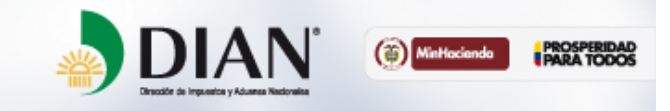

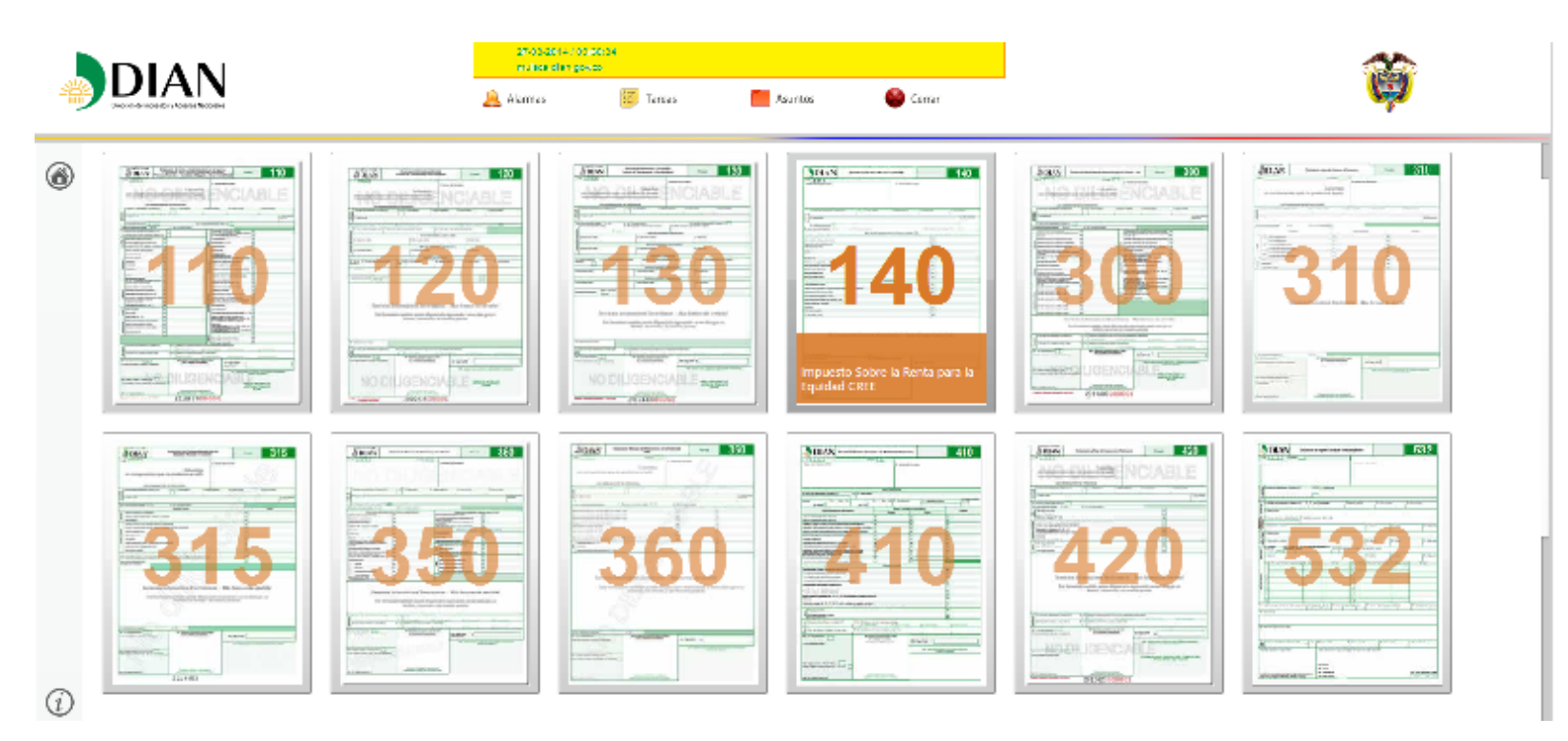

### Seleccione la declaración 140

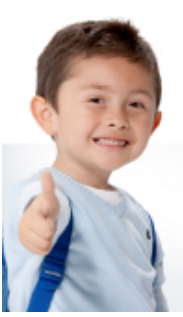

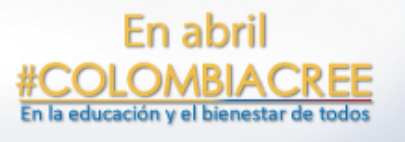

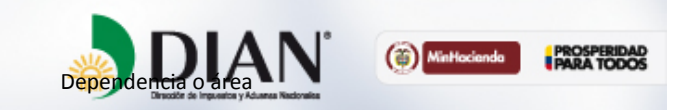

Al diligenciar una declaración debe tenerse en cuenta la correcta selección del período gravable a diligenciar,

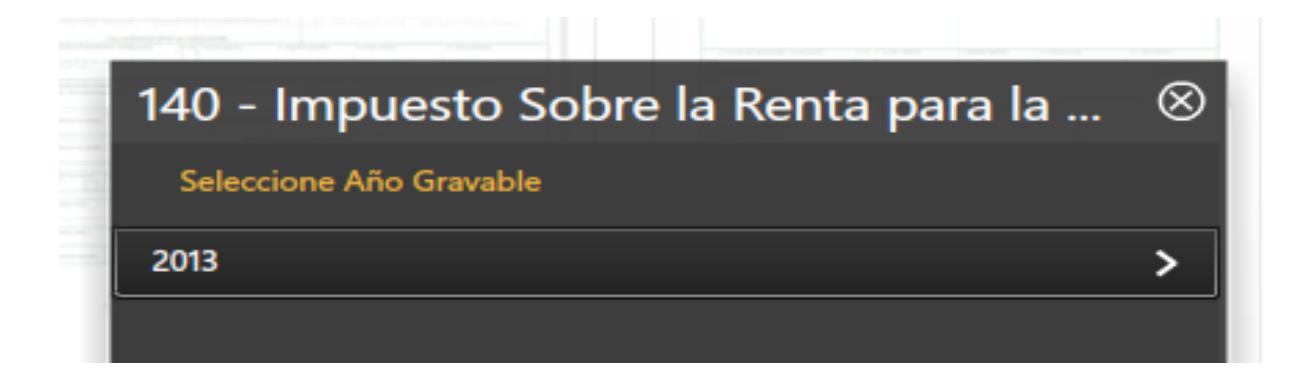

### Y el tipo de diligencia a desarrollar

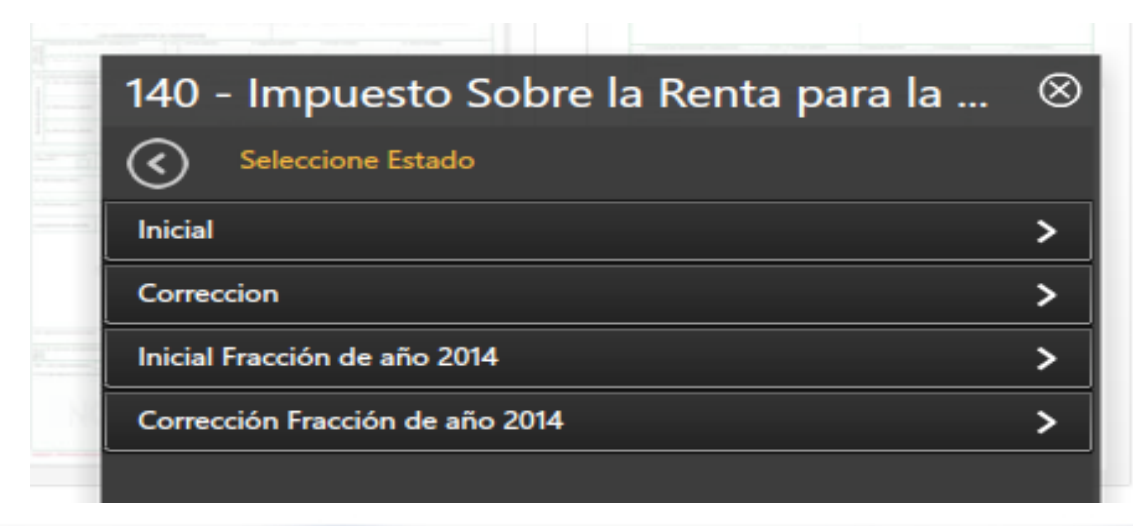

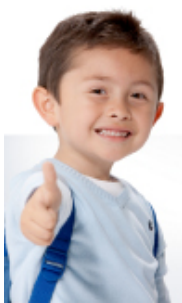

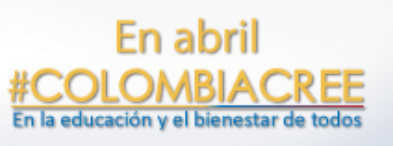

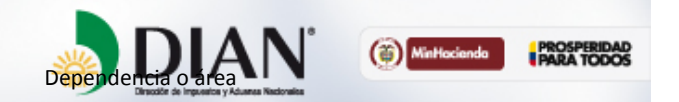

### El diligenciamiento de una declaración inicial, comienza con un borrador que se genera como base para la declaración

![](_page_5_Picture_1.jpeg)

![](_page_5_Picture_2.jpeg)

![](_page_5_Picture_3.jpeg)

![](_page_5_Picture_4.jpeg)

![](_page_5_Picture_5.jpeg)

# **Diligenciamiento**

![](_page_6_Picture_13.jpeg)

![](_page_6_Picture_14.jpeg)

![](_page_6_Picture_3.jpeg)

![](_page_6_Picture_4.jpeg)

![](_page_6_Picture_5.jpeg)

El borrador ofrece los datos del declarante automáticamente. Una vez diligenciada la declaración, cuyas casillas son editables, a excepción de la casilla 40 (impuesto a cargo), se procede a generar el borrador. Tenga en cuenta que cada vez que ejecute una acción el sistema le dará un mensaje de alerta, el cual debe atender.

![](_page_7_Picture_2.jpeg)

![](_page_7_Picture_3.jpeg)

**Tema\***

![](_page_7_Picture_4.jpeg)

![](_page_7_Picture_5.jpeg)

Luego se procede a autorizar las firmas de las personas obligadas para que posteriormente procedan a firmar haciendo uso de su mecanismo digital.

![](_page_8_Picture_2.jpeg)

![](_page_8_Picture_3.jpeg)

**Tema\***

![](_page_8_Picture_4.jpeg)

![](_page_8_Picture_5.jpeg)

Realizado el diligenciamiento del formulario, y hechas previamente las verificaciones necesarias por parte del contribuyente, se hace la presentación de la declaración ante Dirección de Impuestos y Aduanas Nacionales. 
Guarde copia del acuse de recibo de la presentación de la declaración.

Y finalmente el sistema ofrece el diligenciamiento del recibo de pago de la declaración, ya sea para pago en entidad recaudadora, o en línea.

![](_page_9_Picture_3.jpeg)

**Tema\***

![](_page_9_Picture_4.jpeg)

![](_page_9_Picture_5.jpeg)